## **Farm ID aanmaken**

*NB. Dit is o.a. voor Chrome en Firefox webbrowsers geschikt.*

## **1) Maak een Polkadot.js account aan**

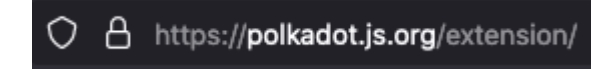

Volg bovenstaande link en download de extensie voor uw browser.

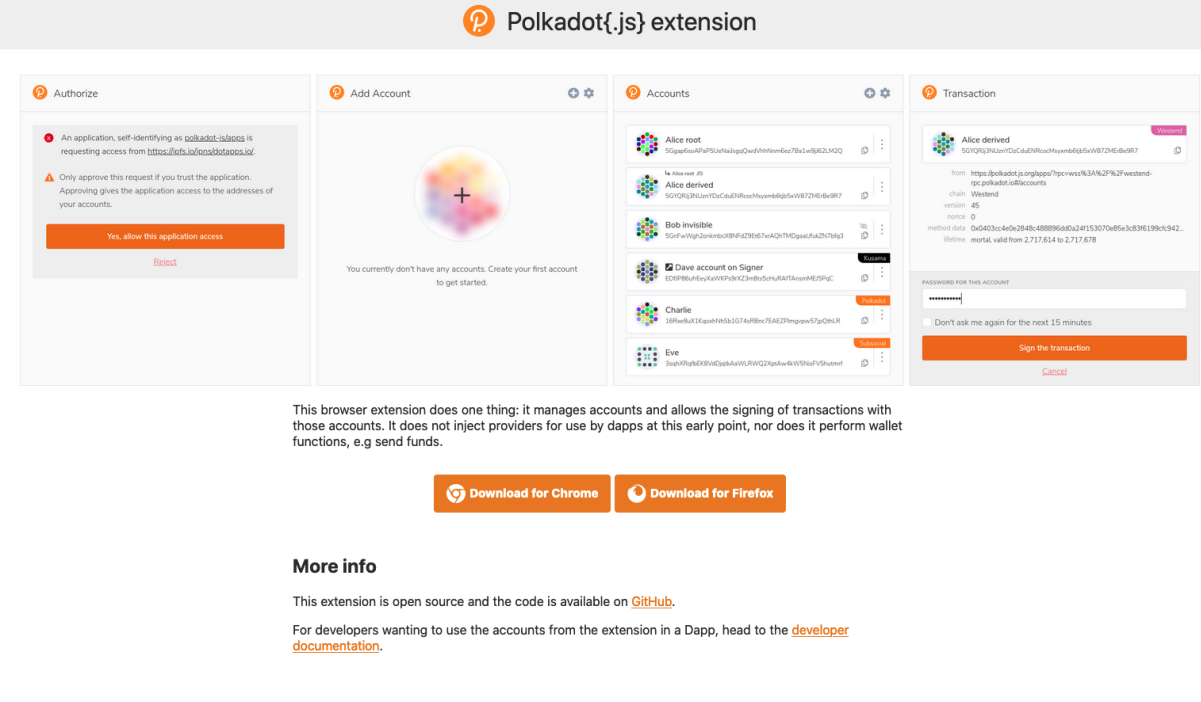

Kies Chrome of Firefox.

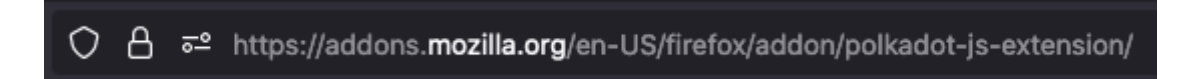

In ons voorbeeld gaan we even uit van Firefox.

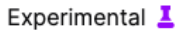

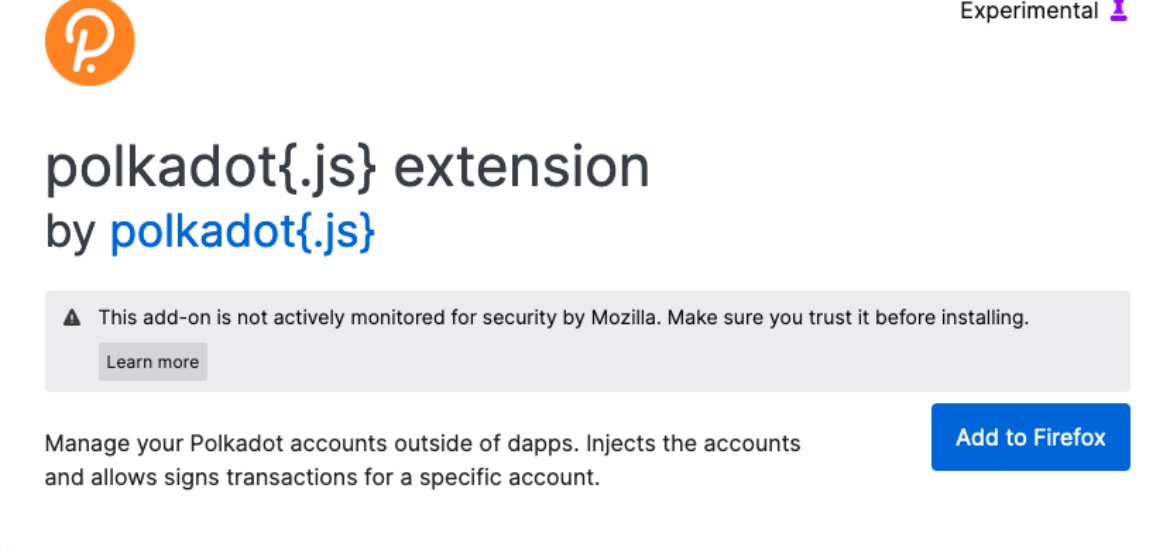

## Klik op Add to Firefox. (toevoegen)

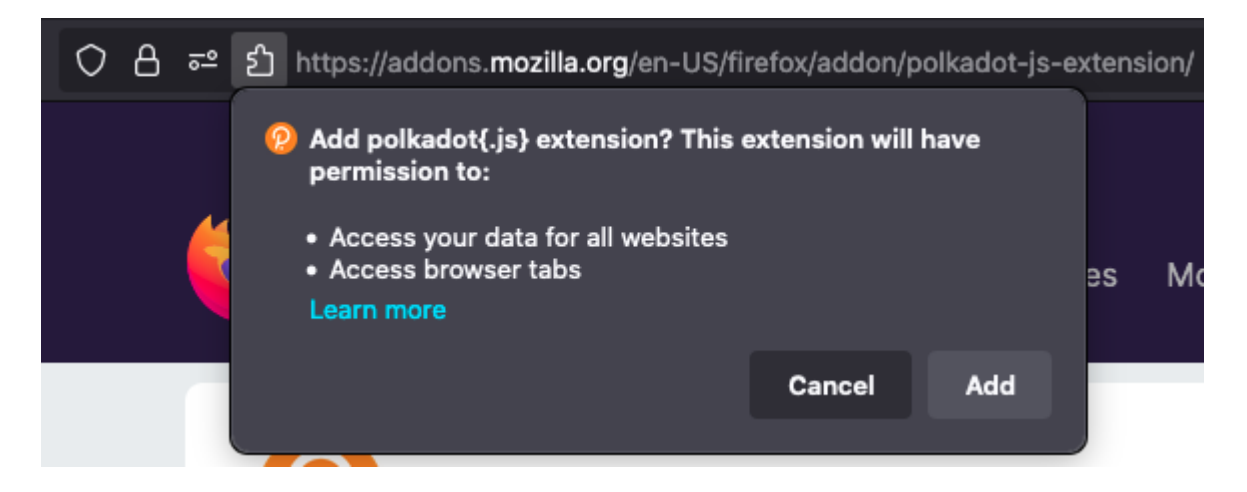

Klik op Add. (toevoegen)

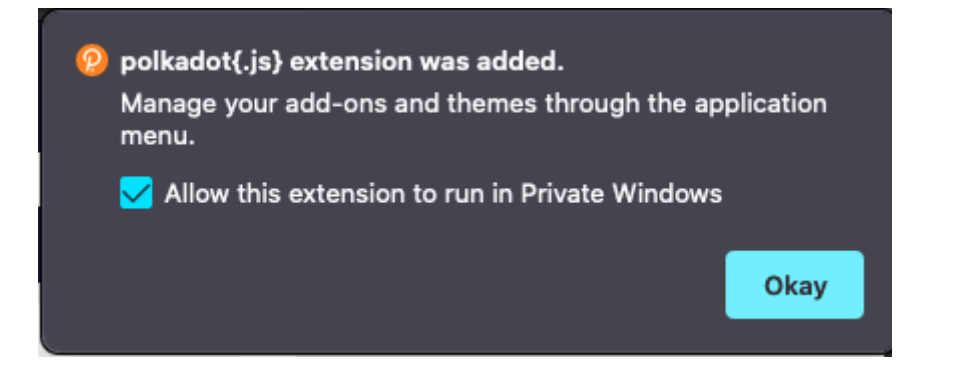

Dit bericht laat u weten dat de extensie succesvol is toegevoegd. Selecteer de optie *Allow this extension to run in Private Windows*, en klik op Okay.

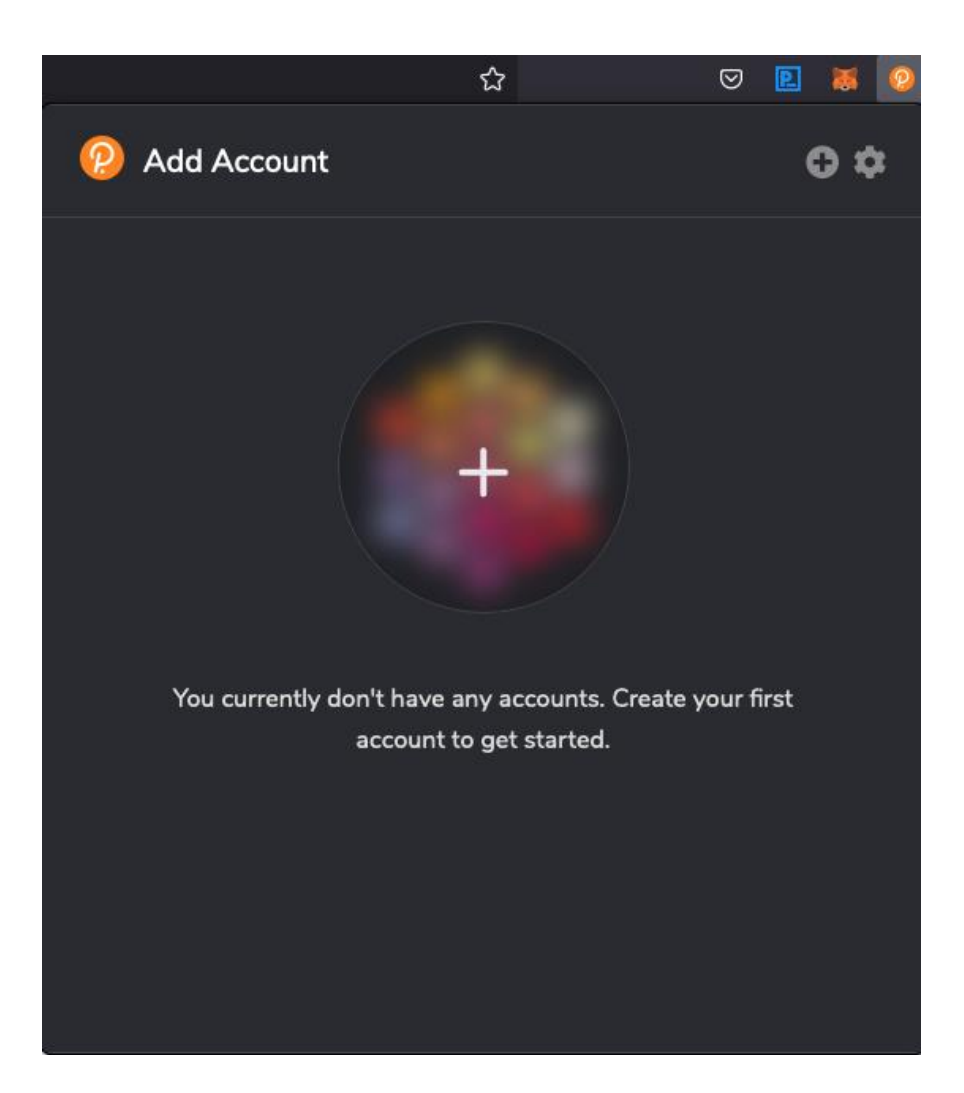

Er is natuurlijk nog geen account. Deze kunnen we aanmaken door op de + knop te klikken

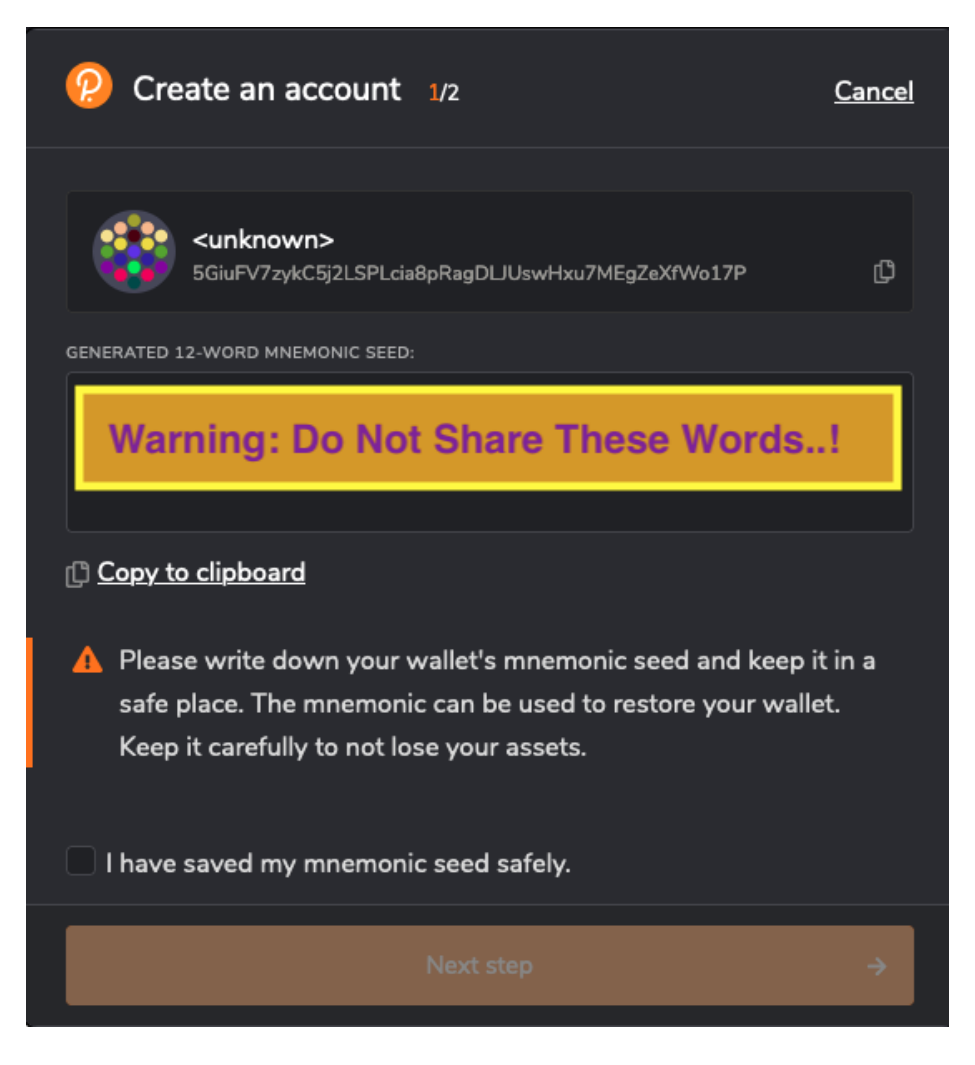

Let op: het is HEEL belangrijk dat u de 12 of 24 unieke woorden die u hier ziet opschrijft, en op een veilige plek bewaard. Deze mag u met niemand delen! (Indien u ooit uw account verliest, kunt u met deze woorden uw account weer terughalen. )

Nadat u deze hebt opgeschreven selecteert u onderin de optie *I have saved my mnemonic seed safely,* en klikt op de Next step knop.

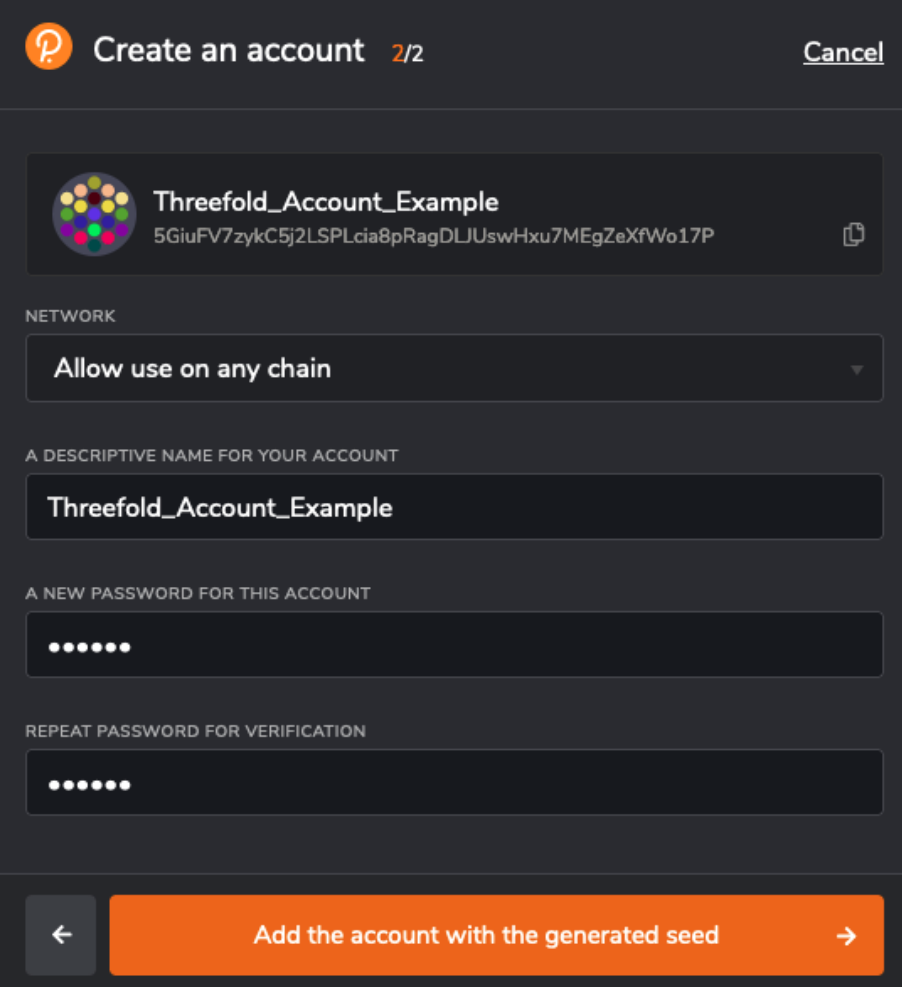

Kies een gewenste naam in het veld *descriptive name for your account*. Deze naam is niet zo belangrijk. Kies vervolgens een wachtwoord en herhaal deze in het tweede veld hieronder.

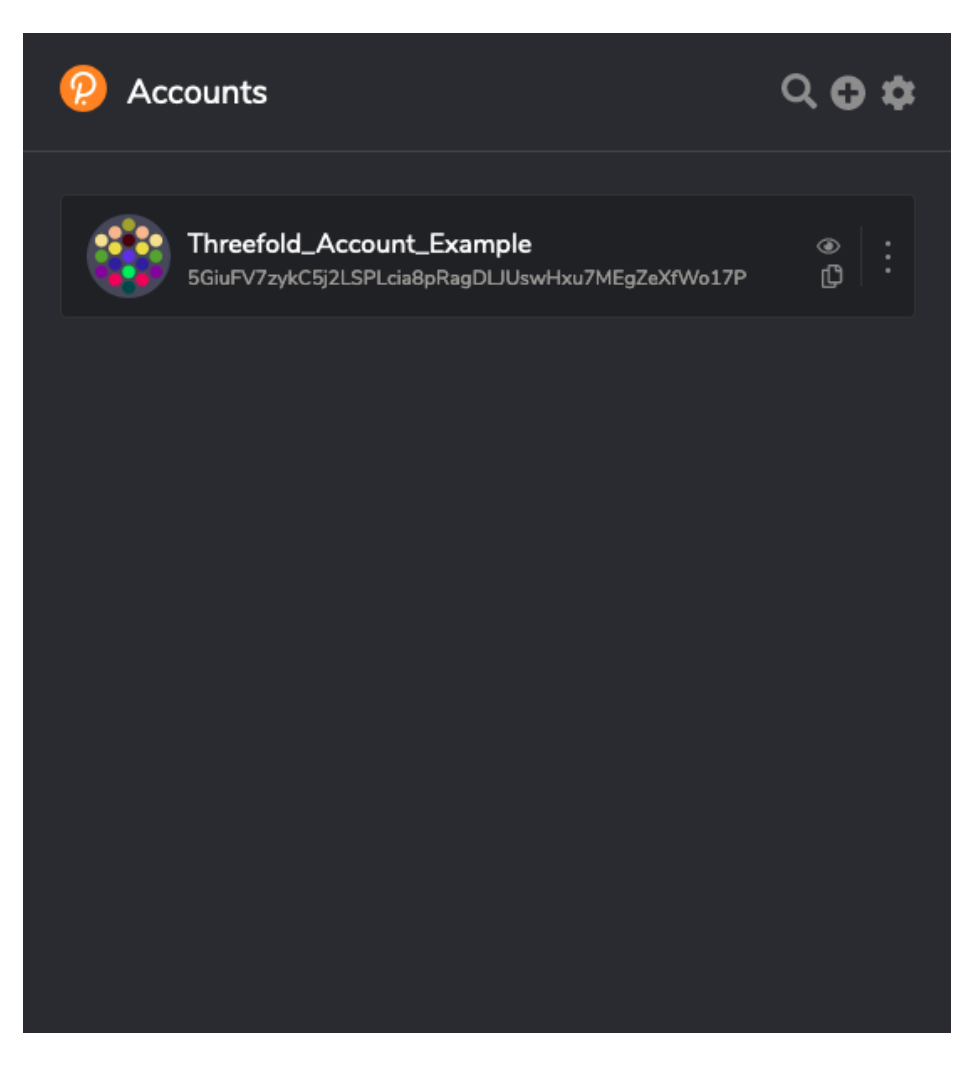

Dit is wat u te zien krijgt als uw account succesvol is aangemaakt.

## **2) Een Farm aanmaken**

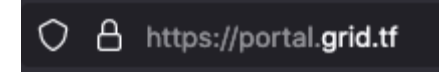

Ga naar deze link https://portal.grid.tf

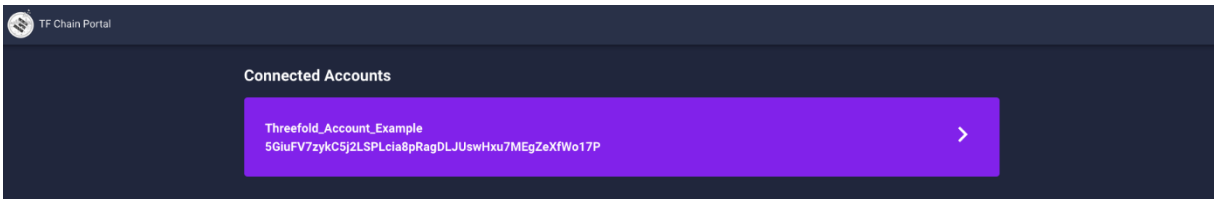

Als het aanmaken van uw account goed is verlopen ziet u uw account in dit overzicht staan. Klik op uw account.

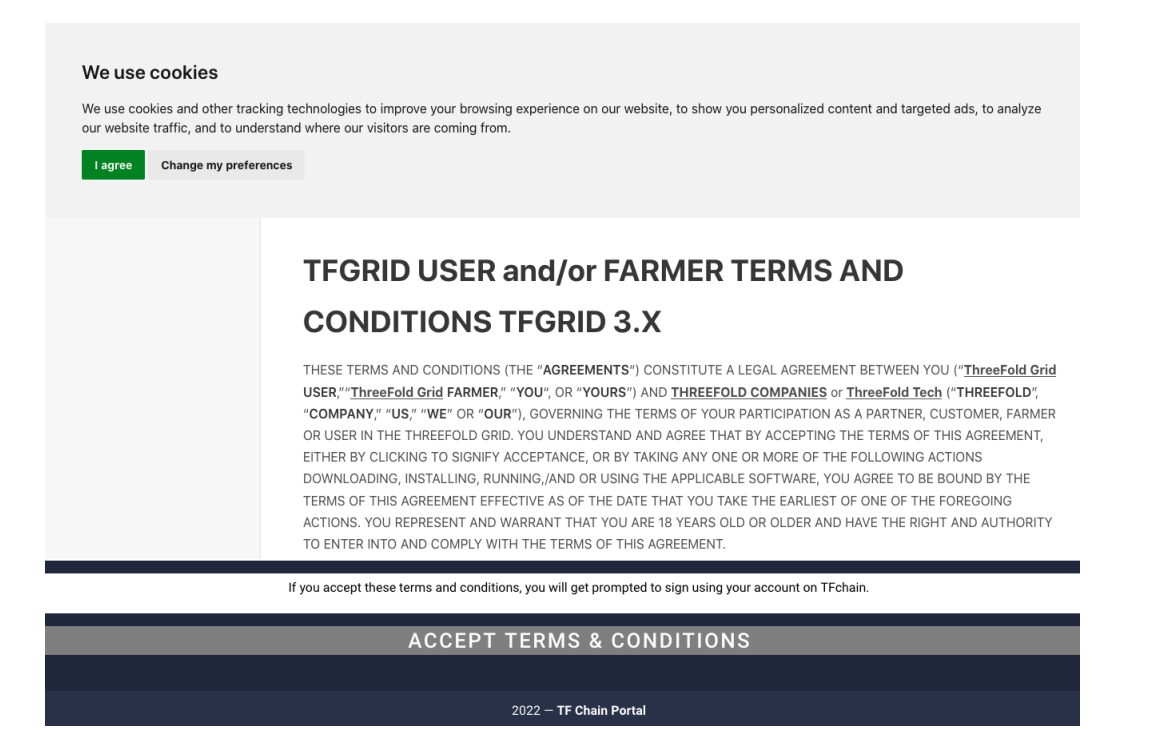

U wordt gevraagd om de *terms and conditions* te lezen en te accepteren via de onderste knop.

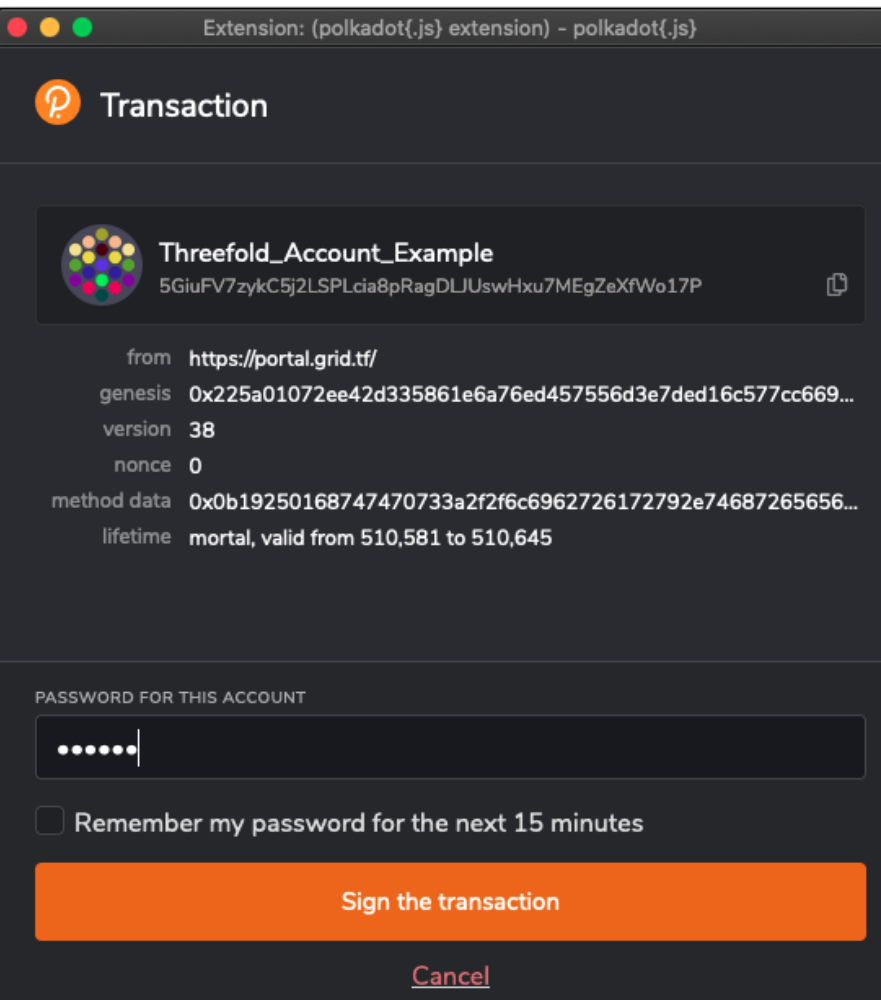

Over het wachtwoord in dat u reeds heeft gekozen en klik op de knop *Sign the transaction*.

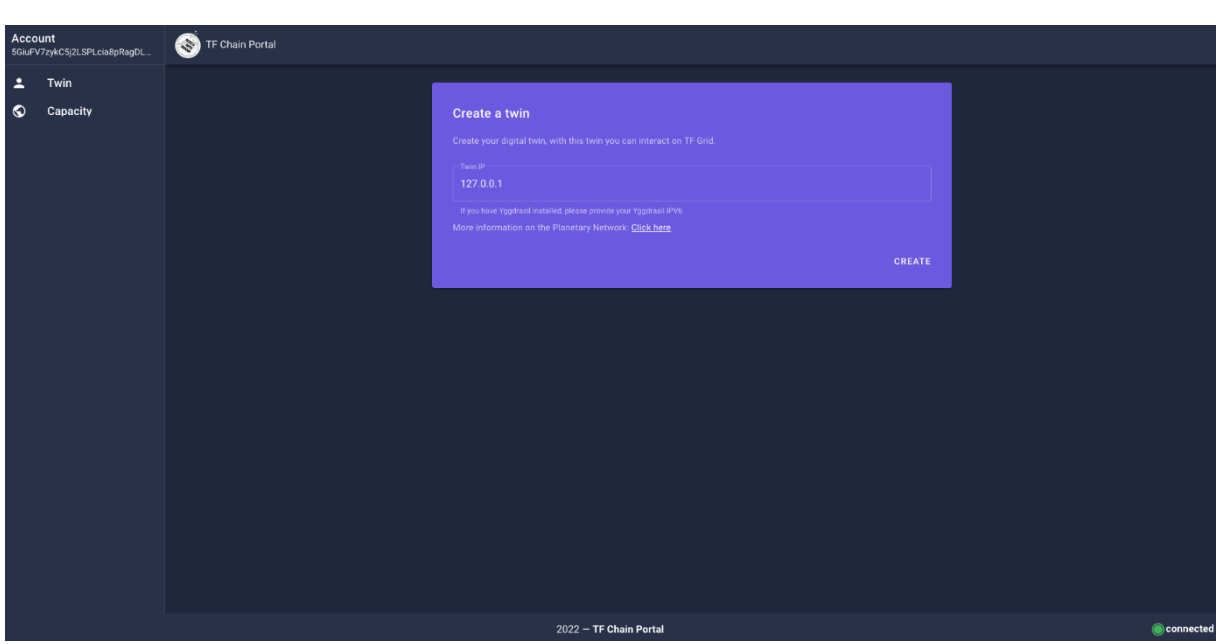

Als dit goed is gegaan belandt u op deze pagina.

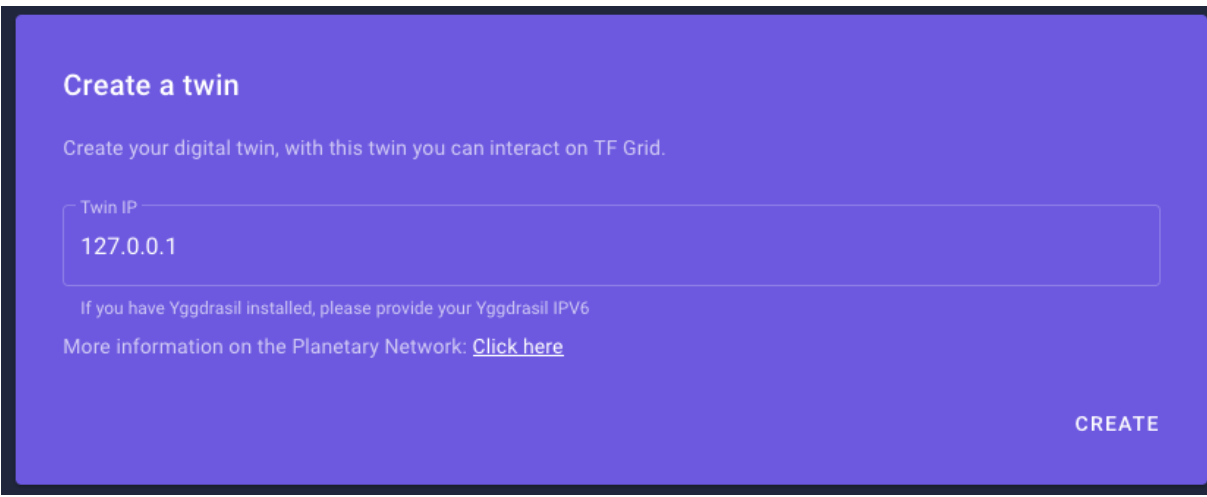

We gaan nu een zogenaamde Digital Twin (Digitale Tweeling) aanmaken, u kunt alles laten staan zoals u het aantreft en simpelweg op de knop *Create* klikken.

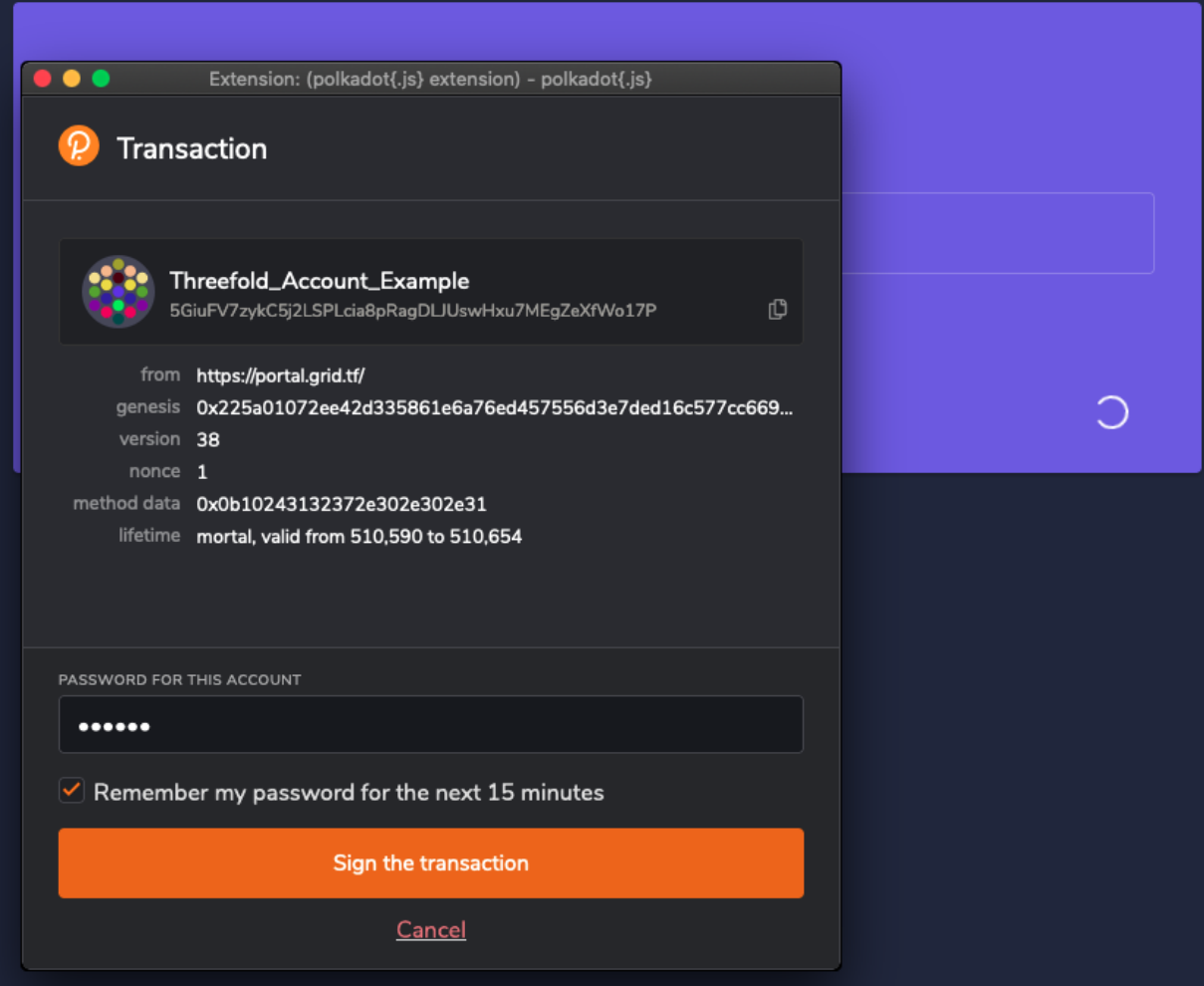

Indien u hier wederom om wordt gevraagd voert u ook hier nogmaals uw wachtwoord in. U zou de optie *Remember my password for the next 15 minutes* kunnen selecteren zodat u deze niet steeds opnieuw hoeft in te voeren. Klik op *Sign the transaction*.

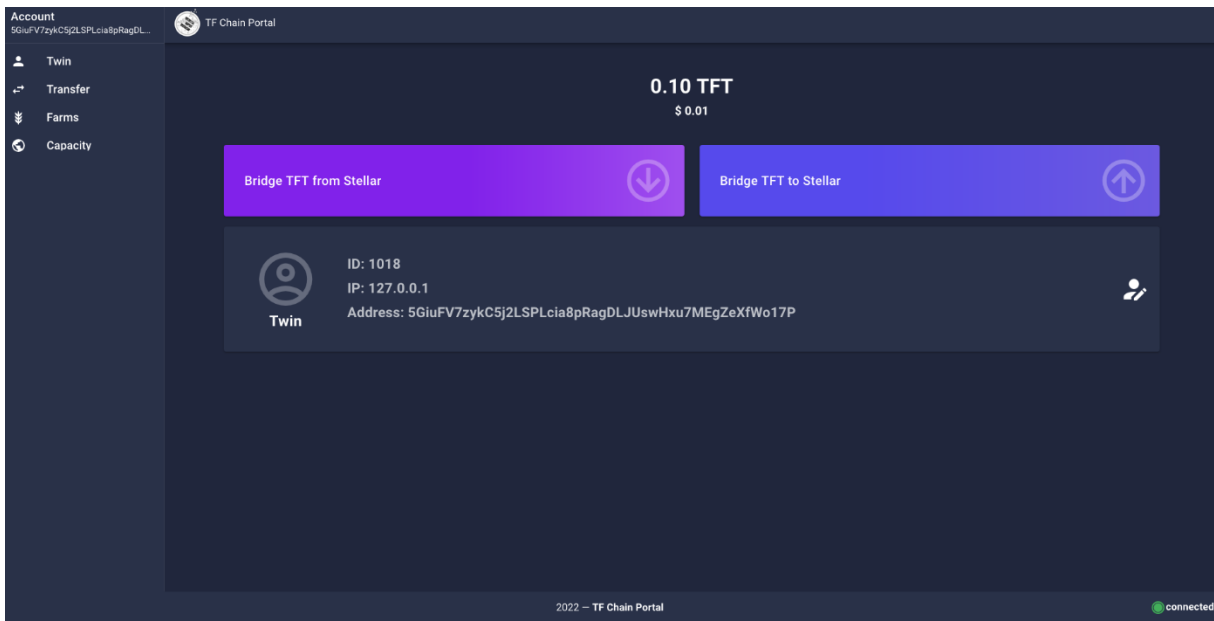

U heeft zojuist succesvol uw Digital Twin aangemaakt, welkom op het Nieuwe Decentrale Internet!

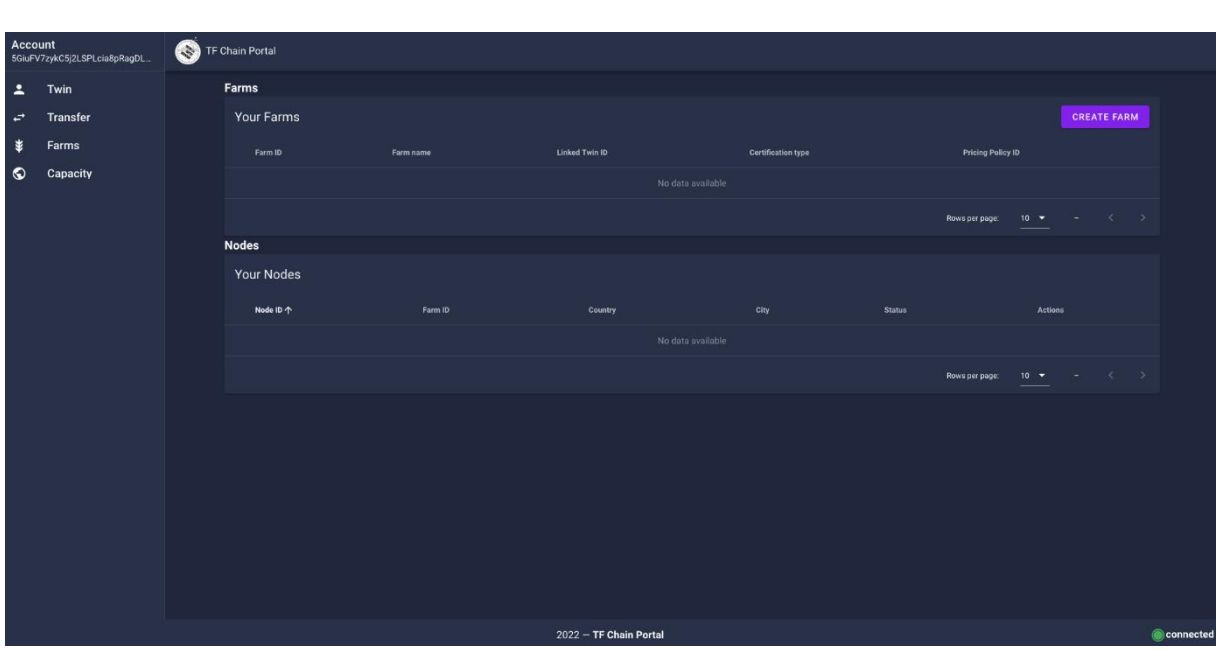

Aan de rechterzijde ziet u nu de knop *Create Farm*. Klik op deze knop.

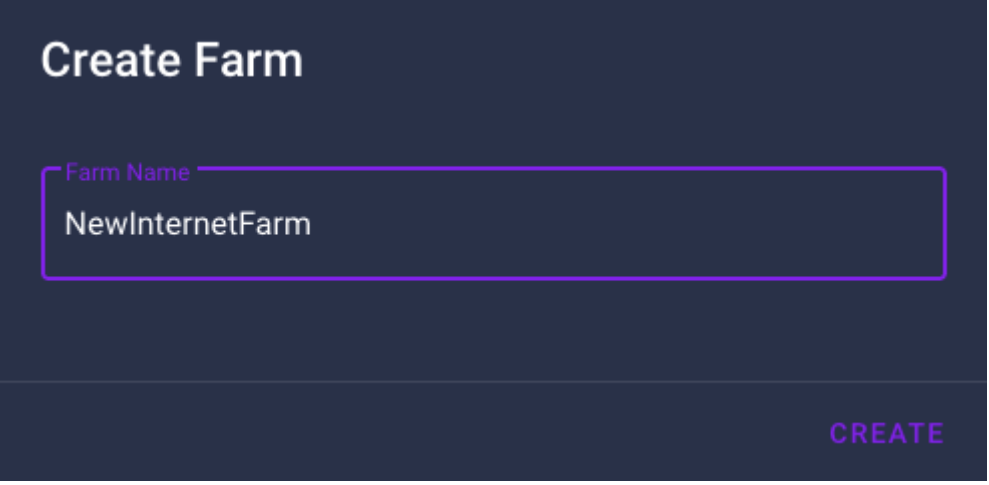

Kies een mooie Farm naam en klik op de *Create* knop.

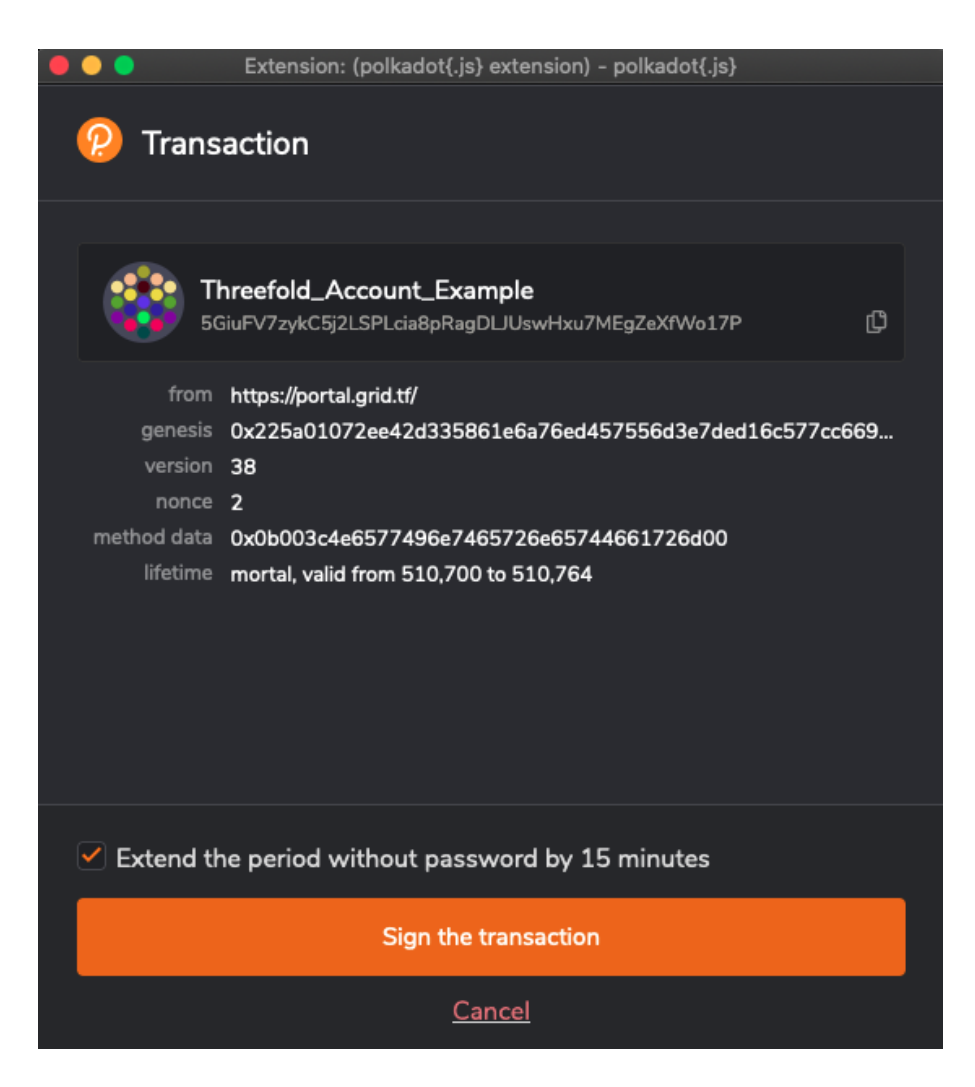

Indien u hier wederom om wordt gevraagd voert u ook hier nogmaals uw wachtwoord in. U zou de optie *Remember my password for the next 15 minutes* kunnen selecteren zodat u deze niet steeds opnieuw hoeft in te voeren. Klik op *Sign the transaction*.

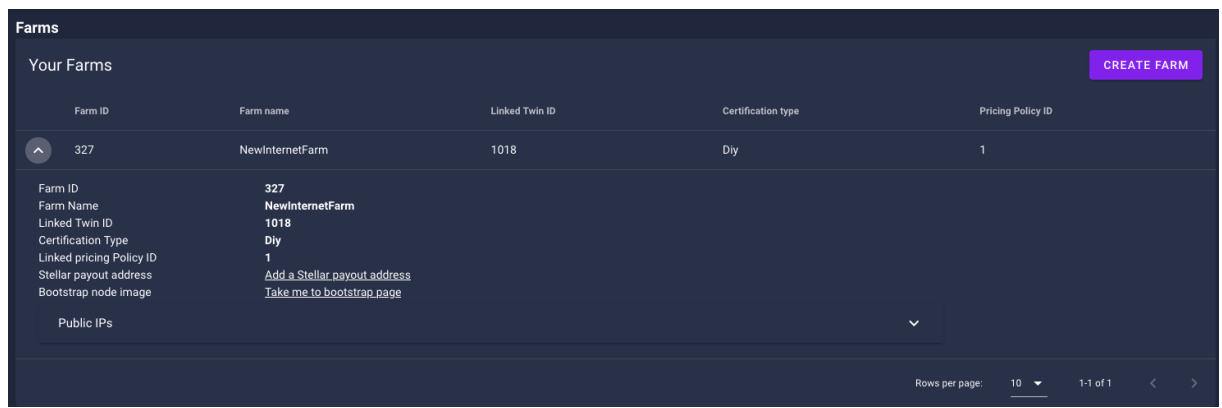

Gefeliciteerd, u heft uw farm aangemaakt! Hier ziet u uw farm ID, in dit voorbeeld 327. **Deze Farm ID geeft u op bij uw bestelling van een node.**

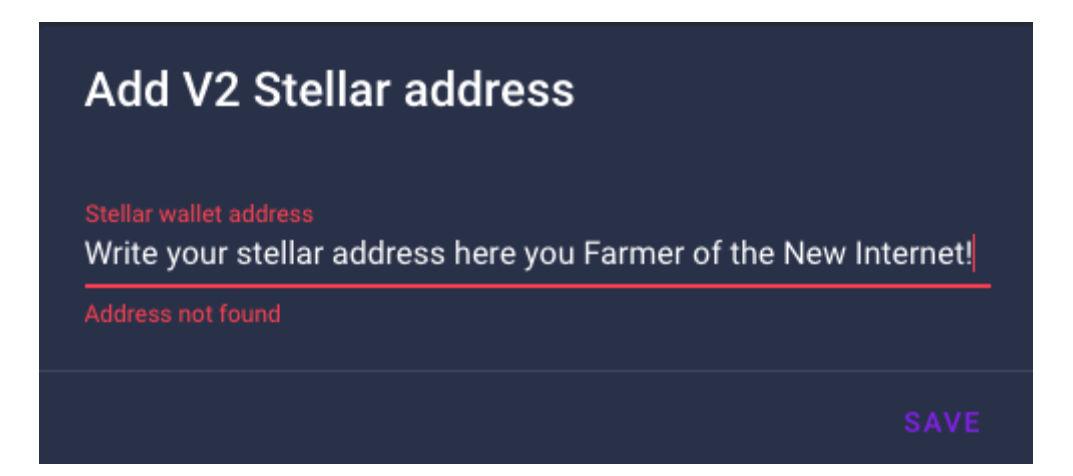

U ziet nog een onderstreepte regel met *Add a Stellar payout address.*

Indien u een Stellar adres heeft voor het ontvangen van uw maandelijkse vergoeding, kun u deze hier opgeven.

Dit hoeft u niet direct uit te voeren, wij raden u echter aan dit binnen een maand in orde te maken. Indien nodig kunt u instructies opvragen via [support@hostservice.nl](mailto:support@hostservice.nl)